# *Counterpart* **WeighVault® Installation Instructions**

WeighVault allows users to add, edit and access IDs over Ethernet. WeighVault surpasses the Counterpart's on-board ID limitation and eliminates front-panel entry of ID parameters. It collects data as transactions occur, and provides detailed reports which can be exported to various file formats including Microsoft® Excel®, Microsoft® Word®, and PDF.

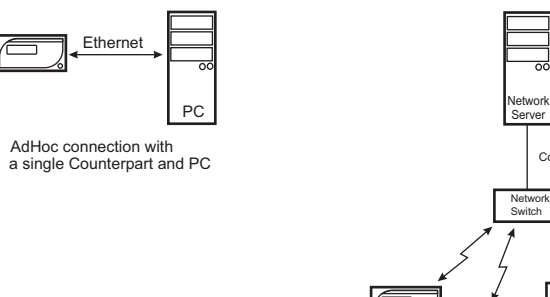

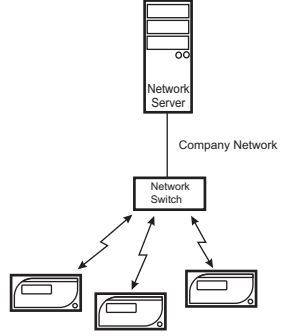

Infrastructure connection with multiple Counterparts

*Figure 1. WeighVault Possible Connections*

| <b>Requirements</b>       | <b>Descriptions</b>                                                                       |
|---------------------------|-------------------------------------------------------------------------------------------|
| Weigh Vault Requirements  | Windows <sup>®</sup> 10 build 1607 or newer (64 bit only) or equivalent Windows Server OS |
|                           | • 2.0 GHz processor or faster                                                             |
|                           | • 250 MB drive space needed for install                                                   |
|                           | 8 GB ram or greater                                                                       |
|                           | Microsoft <sup>®</sup> SQL Server <sup>®</sup> 2019 (Express edition included)            |
|                           | A supported web browser (Google® Chrome®, Microsoft® Edge®, Mozilla® Firefox®)            |
|                           | • TCP/IP connections to the indicator                                                     |
| Network Requirements      | • The PC running the WeighVault service must have a static IP address                     |
|                           | Known IP address and subnet of the host PC/network server                                 |
| <b>Other Requirements</b> | Indicator must be connected to a PC via Ethernet                                          |
|                           | Specific WeighVault settings must be configured in the indicator's menu                   |
| Ethernet Connection       | Onboard Ethernet TCP/IP Interface                                                         |

*Table 1. System Requirements*

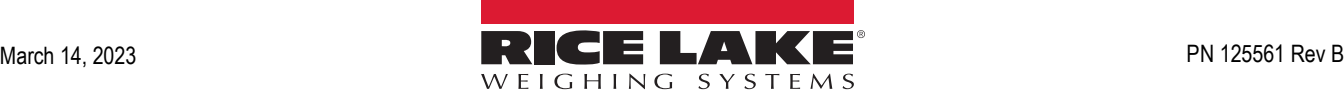

## **1. Installation**

#### **1.1 Install WeighVault Computer Software**

For WeighVault installation and configuration instructions, see *WeighVault for Counterpart Technical Manual (PN 212862)*.

#### **1.2 Counterpart Onboard Ethernet Connection**

Perform the following to connect to the RJ45 port (J6) on the CPU Board:

*WARNING: Before opening the unit, ensure the power cord is disconnected from the power outlet.*  $\boldsymbol{\Lambda}$ 

*Use a wrist strap for grounding to protect components from electrostatic discharge (ESD) when working inside the enclosure.* 

- 1. Disconnect the Counterpart from its power source.
- <span id="page-1-0"></span>2. Remove four cover mounting bolts from indicator.

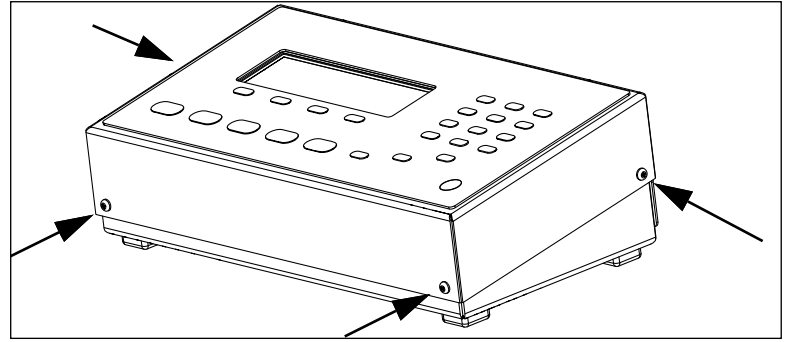

*Figure 2. Counterpart Cover Mounting Bolts*

- 3. Remove the cover from the indicator and place upside down on anti-static mat.
- 4. Carefully remove cutout from cover.
- 5. Insert grommet (included with Counterpart) into cutout.

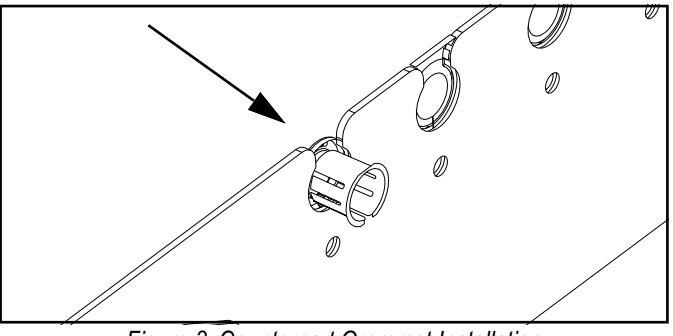

*Figure 3. Counterpart Grommet Installation*

- 6. Insert Ethernet cable into cover.
- 7. Connect Ethernet cable to CPU board RJ45 port (J6).
- 8. Connect free end of Ethernet cable to network device communicating with computer running WeighVault software (such as a router or switch) or computer running WeighVault software.
- 9. Reinstall cover with four bolts removed in step [2](#page-1-0).
- 10. Hardware installation is complete.

# **2. Configure Host Port Number and IP Address**

Indicators communicate with the host PC through TCP Port 5466. In order for communication to occur, the indicator requires the IP address of the host PC. Therefore, the host requires a static (not dynamic) IP address.

If using a network server, request the network administrator provide the IP address of the server, and confirm the address is static. If using a PC, refer to the instructions supplied with Windows to help configure the computer with a static IP address.

 *IMPORTANT: If the host PC or Server contains a a firewall, it may be necessary to create an exception for TCP Port 5466.*  $\left( \mathbf{r} \right)$ 

# **3. Configure Counterpart Onboard Ethernet Network Communication**

The integrated Ethernet port must be configured. [Figure 4](#page-2-0) displays the menu path for the ETHERNET menu.

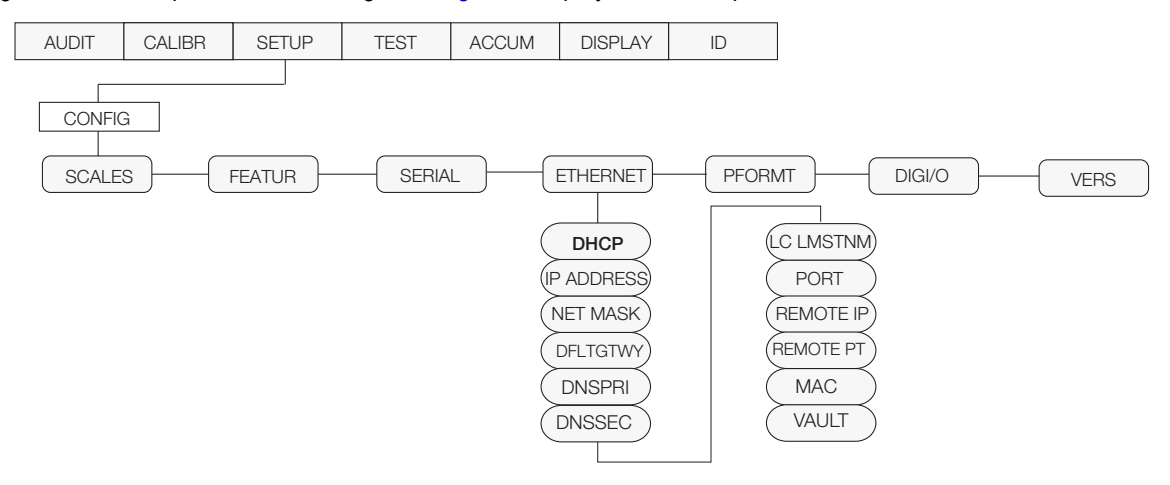

*Figure 4. Counterpart ETHERNET Menu*

**SETUP**

<span id="page-2-0"></span> *NOTE: See Counterpart Technical Manual (PN 118677) for more information about parameter configuration.*

To configure Counterpart parameters, perform the following:

- 1. With the Audit jumper in the OFF position, press **the D**. Menu opens. **MENU**
- 2. Navigate to SETUP  $\rightarrow$  CONFIG  $\rightarrow$  SCALES  $\rightarrow$  **ETHERNET**.
- 3. Press  $\left(\frac{\text{GROSS}}{\text{NET}}\right)(\downarrow)$ . DHCP displays. **B/N GROSS NET**
- 4. Press  $(\frac{q_{\text{RQSS}}}{q_{\text{R}}})$  (1). Current configuration displays. **B/N GROSS NET**
- 5. Press  $\begin{pmatrix} P_{\text{RINT}} \\ Q_{\text{R}} \end{pmatrix}$  ( $\rightarrow$ ) until **OFF** is set. **PRINT**
- 6. Press  $\begin{pmatrix} \nabla A \cdot \mathbf{B} \\
\vdots \end{pmatrix}$  to accept the configuration and advance to the next parameter. **TARE**
- 7. Repeat configuration for parameters listed in [Table 2 on page 4](#page-3-0).

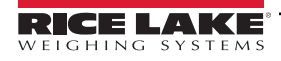

.

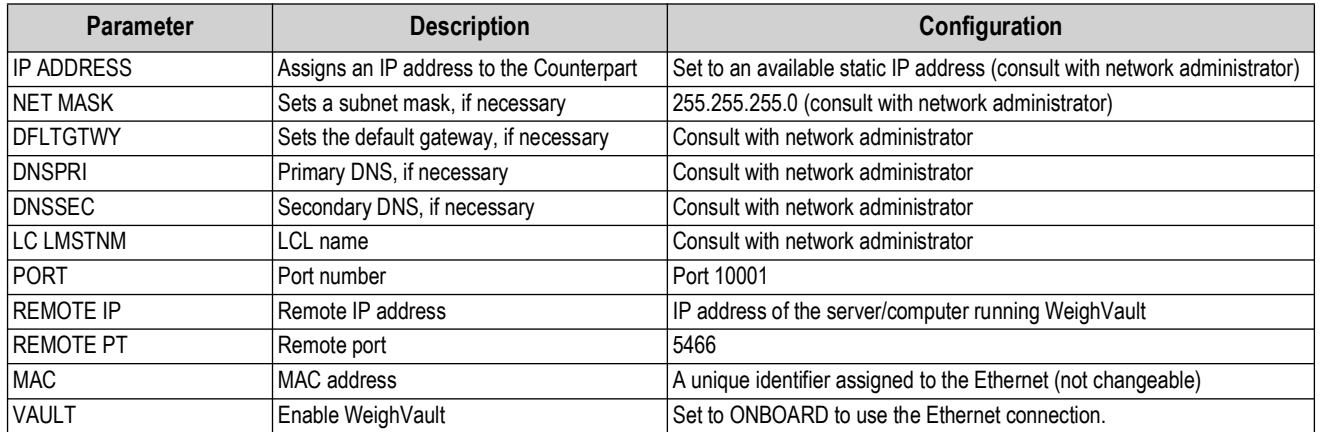

*Table 2. ETHERNET Menu Parameters and Selections*

<span id="page-3-0"></span>8. Press **MENU** to exit configuration. **SETUP**

### **4. Using WeighVault**

The Counterpart WeighVault system should now be ready to use.

- 1. Start WeighVault and access the Data section to add an ID to the database. For WeighVault operation instructions, *WeighVault for Counterpart Technical Manual (PN 212862)*.
- 2. On the Counterpart, attempt to recall that ID by pressing the **ID** key, entering the ID number and pressing **Enter**.
- 3. The Counterpart scrolls a message stating it is loading the ID.
- 4. Depending on connection status the Counterpart will:
	- Display the message *Loading ID from PC* if connection is successful.
	- Display the message *No ID* or it loads the ID from local memory (if programmed). If unsuccessful, verify all settings in the Counterpart, option card, and host PC. Also verify if firewall blocking access to port 5466 of the host, and that all wiring is correct.

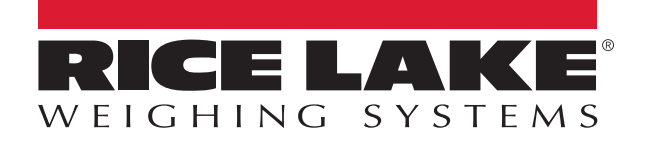

© Rice Lake Weighing Systems Content subject to change without notice.

230 W. Coleman St. • Rice Lake, WI 54868 • USA U.S. 800-472-6703 • Canada/Mexico 800-321-6703 • International 715-234-9171 • Europe +31 (0)26 472 1319